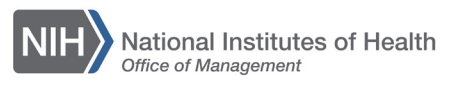

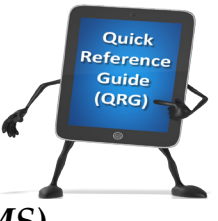

## *LEARNING MANAGEMENT SYSTEM (LMS)* **LAUNCH AN ONLINE COURSE**

This QRG will guide you through the process of launching an online course after registering for the course.

1. Log into the LMS.

**NOTE:** For instructions about logging on, refer to the Log-On Instructions [\(TS02-L\)](http://hr.od.nih.gov/hrsystems/benefits/lms/documents/TS02-L_EmployeeLogOn.pdf) QRG.

2. From the LMS Home Page, click on the **Learning** link in the left menu.

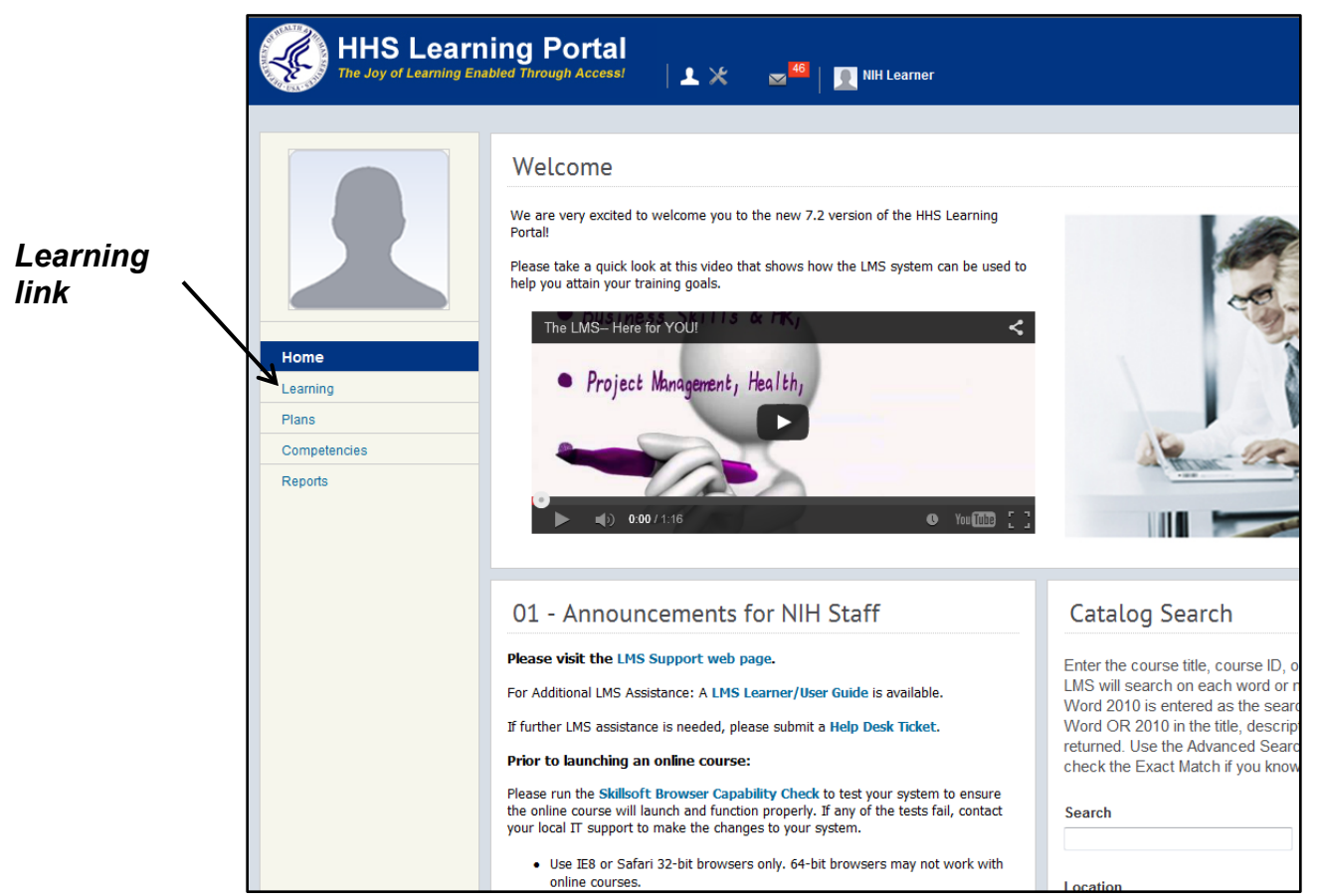

Figure 1 – Learning link on LMS Home Page

3. The Current Learning page should be displayed. Click the **Launch Content** button on the right side of the screen for the course you wish to launch.

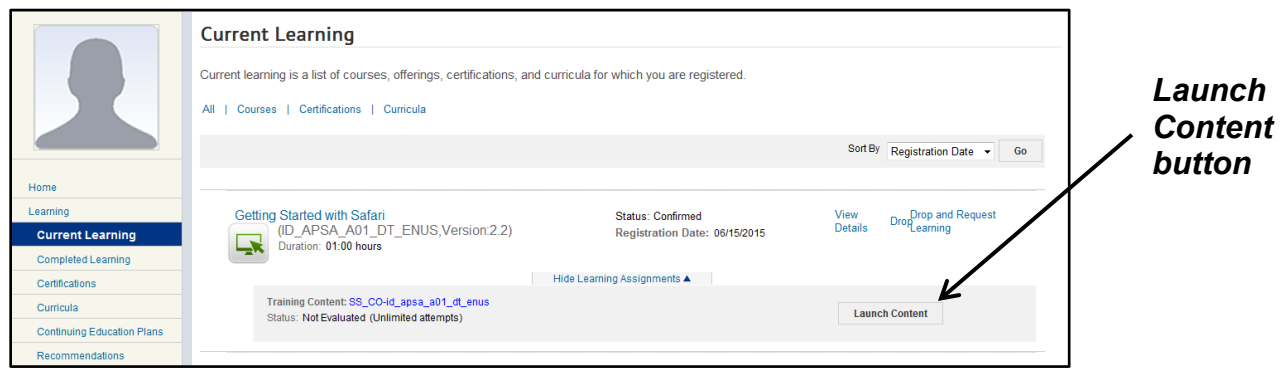

Figure 2 – Launch Content button

**NOTE:** For instructions about registering for a course, refer to the **Browse** [Catalog and Register \(TS06-L\)](http://hr.od.nih.gov/hrsystems/benefits/lms/documents/TS06-L_BrowseByCategoryAndRegister.pdf) QRG.

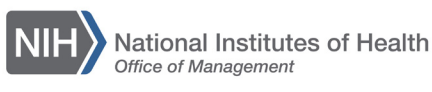

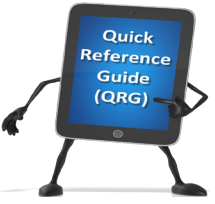

## *LEARNING MANAGEMENT SYSTEM (LMS)*

4. Courses in the LMS are created by several different vendors and some are created internally by NIH resources. As such, the launch behavior of the course can vary from developer to developer. The following are some example screens that you might see when launching a course.

SkillSoft – this is a sample screen that is displayed after clicking the **Launch Content** button from your Current Learning page. Click the **Play this Course** link to launch the course content.

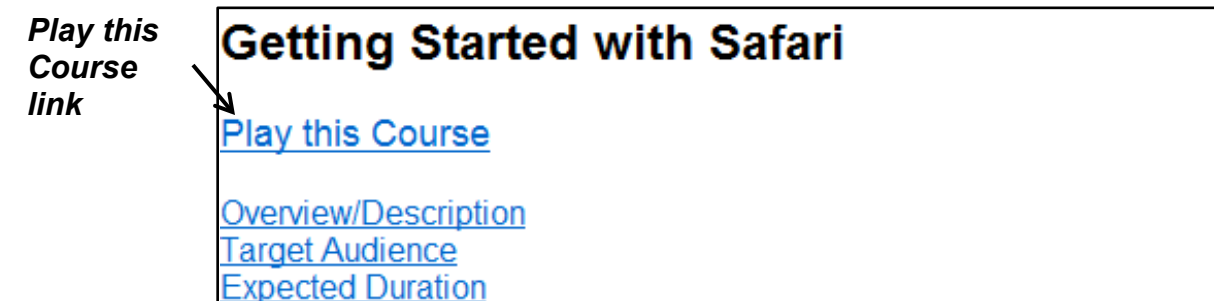

**Lesson Objectives** 

## **Overview/Description**

This course introduces you to Safari - Apple's innovative, fast, and full-featured web 1 intuitive interface, and working with Safari using Mac OS X Lion's multi-touch gesture favorite web sites, and using tabbed browsing and Safari's customizable Top Sites fea

Figure 3 – Play this Course link for a sample SkillSoft course

Books 24x7 – this is a sample screen that is displayed after clicking the **Launch Content** button from your Current Learning page. Click the **SkillSoft Books 24 x 7** link to launch the course content.

*SkillSoft Books 24 x 7 link*

Click the link below to launch content.

**Table of Contents** 

SkillSoft Books 24 X 7 SkillSoft Books 24 X 7

Figure 4 – SkillSoft Books 24 x 7 link for a sample Books 24x7 course

**If you experience trouble with this process, please submit a helpdesk ticket at: <http://intrahr.od.nih.gov/helpdeskform.htm>**